## **OK Demo** 使用指南(多路监控图像卡篇)

## 适用卡型:

OK\_MC10A、OK\_MC10A-E、OK\_MC12A、OK\_MC12A-E、OK\_MC16A、OK\_MC30、 OK\_MC30A-E、OK\_MC40B、OK\_MC40B-E

1, 在正确安装硬件驱动程序和 OK Demo 后, 在桌面上您可以看到名为 Ok Image Products 的文件夹。在对采集卡参数进行设置之前,请确保信号源已经启动并与采集卡正确连接。

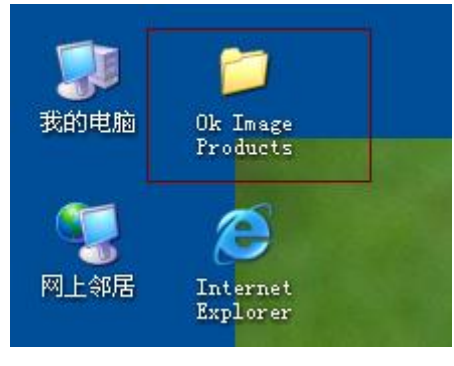

图 1

2, 打开 Ok Image Products, 运行 Ok Image Manager, 点击"缓存分配"属性页, 确定缓存 分配是否成功,用户可以根据需要修改缓存分配大小,默认值为 32768K。

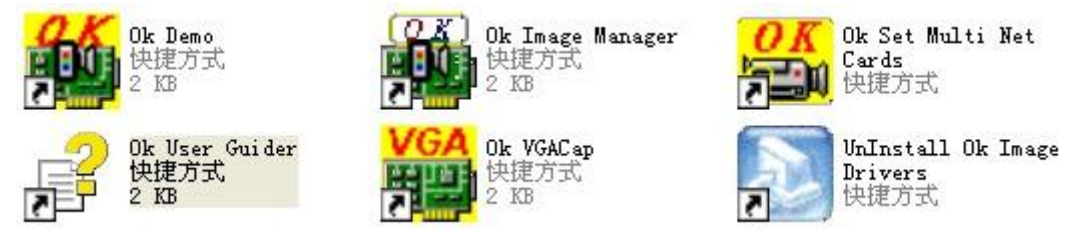

图 2

3, 确认缓存分配成功后,运行 Ok Demo。首先点击"选项"菜单下的"选用图像板",会 弹出如下对话框,选择您要使用的图像卡并确定,如图 3 所示。这里需要注意的是 MC30\MC30A-E\MC40B\MC40B-E 为一槽多卡,打开"选用图像板"后,会识别出多块 硬件,如图 4 所示。在设置参数之前需要先选择使用哪块卡,然后按下面的步骤对该卡 进行操作,下面以 MC10A 为例对这类采集卡的使用方法进行介绍。

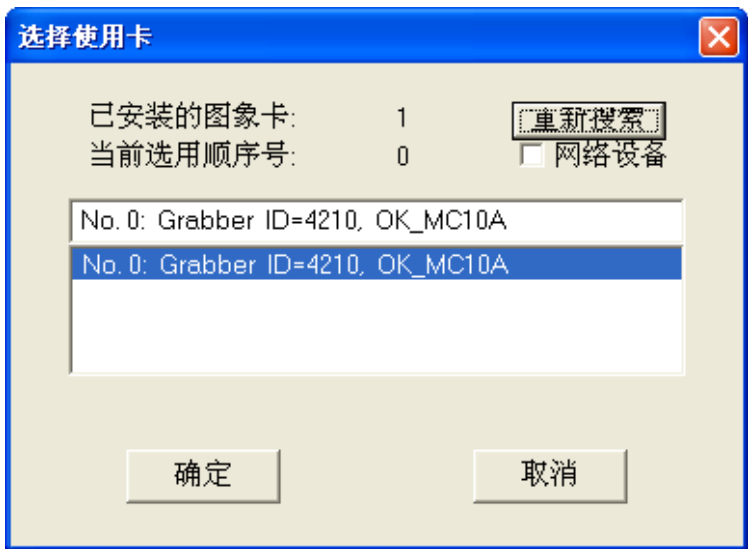

| 选择使用卡                                                                                                    |        |                |  |
|----------------------------------------------------------------------------------------------------|--------|----------------|--|
| 已安装的图象卡:<br>当前选用顺序号:                                                                                           | 4<br>n | 重新搜索<br>- 网络设备 |  |
| No. 0: Grabber ID=4343, OK_MC40B_E                                                                             |        |                |  |
| No. 0: Grabber ID=4343, OK_MC40B_E                                                                             |        |                |  |
| No. 1: Grabber ID=4343, OK_MC40B_E<br>No. 2: Grabber ID=4343, OK MC40B E<br>No. 3: Grabber ID=4343, OK MC40B E |        |                |  |
|                                                                                                    |        |                |  |
| 确定                                                                                                    |        | 取消             |  |

图 4

4, 打开"选项"菜单下的"设置参数"选项,会弹出设置参数对话框,如图 5、图 6 所示。 15 OK图象设备

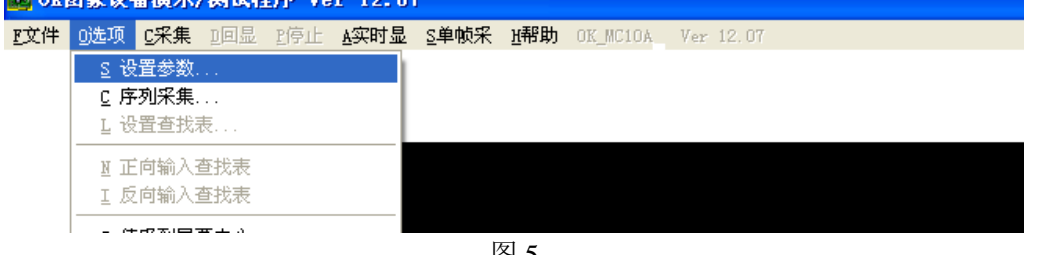

图 5

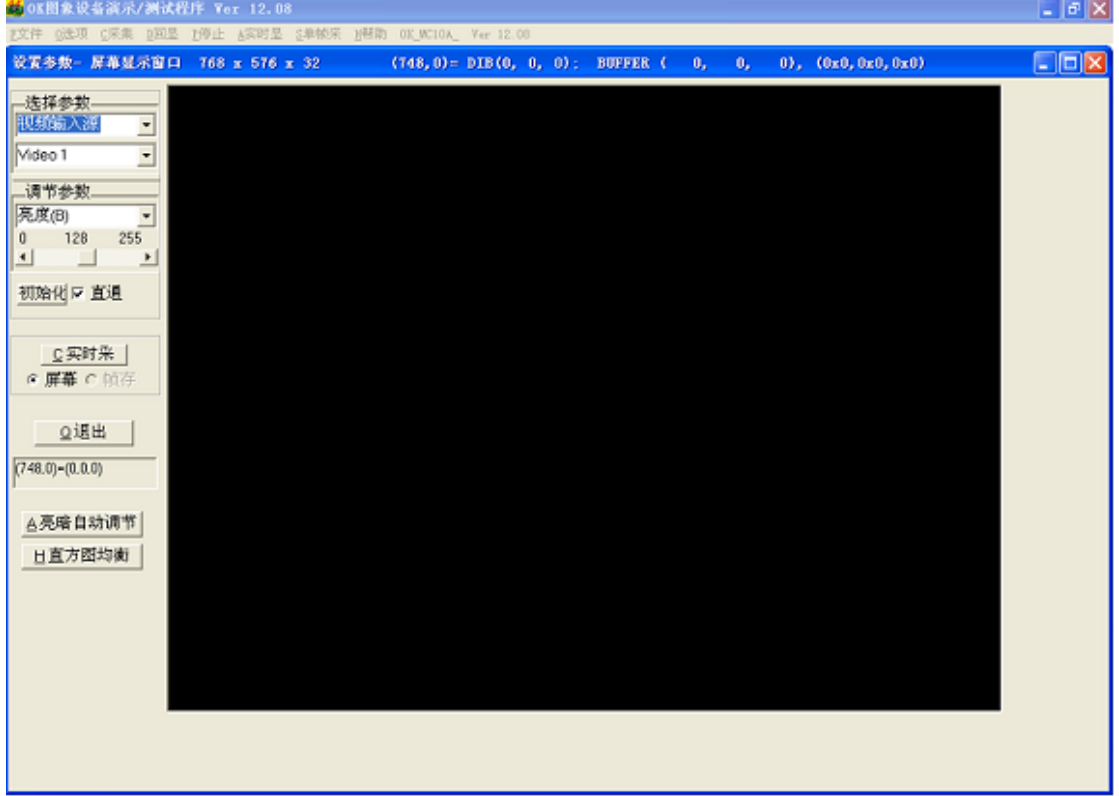

图 6

5, 如果您的采集卡是第一次使用、长时间未用或者图像采集有异常,请点击"初始化"按 钮,会弹出如下的确认对话框,请点击"是",完成图像卡初始化。

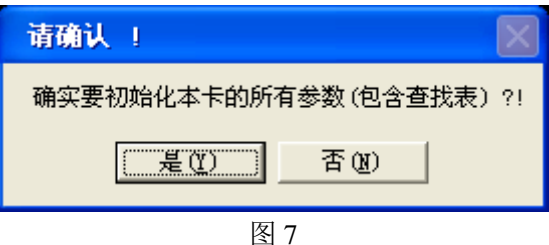

6, 请在"设置参数"对话框中选择正确的"视频输入源", 如图 8 所示, 然后根据您要采 集的信号源参数手动选择"视频输入制式"为 PAL 制或 NTSC 制, 如图 9 (多路监控卡 只能采集 PAL 制信号和 NTSC 制信号),应用程序会根据您选择的视频制式自动设置采 集卡的参数。

注意:多路监控卡除 MC40B\MC40B-E 外只能手动选择视频输入制式来设置采集卡的参 数,"帮助"菜单下"信号源信息"中的"自动设置采集参数"对这种类型的采集卡是 不适用的。

| 设置参数- 屏幕显示窗口<br>768 x 576 x 32 |                  |  |  |
|--------------------------------|------------------|--|--|
| 选择参数                           |                  |  |  |
| 频输入源<br>Video 1                |                  |  |  |
| 调节参数.                          | $\sim$           |  |  |
| 亮度(B)                          | $\sim$<br>×      |  |  |
| 148<br>255<br>0                | $\sim$<br>$\sim$ |  |  |

图 8

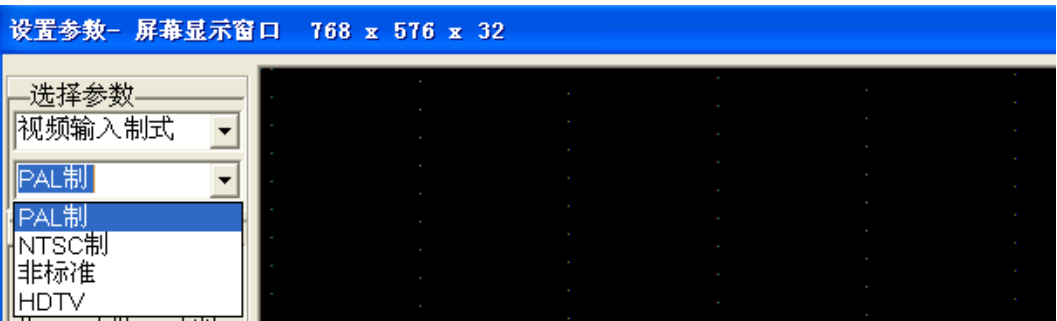

图 9

如果您使用的是 MC40B\MC40B-E, 那么除了上面说的手动设置参数外, 您还可以通过 "帮助"菜单下的"信号源信息"对话框对采集卡的参数进行自动设置。方法如下:

- (1) 打开"信号源信息"对话框后,如果不能测到稳定的信号源信息,请点击"搜索 输入源"或者在"设置参数"对话框中手动选择正确的"视频输入源"。
- (2) 当您能够测到正确的信号源信息后,请点击"自动设置采集参数"按钮对采集卡 的参数进行自动设置。
- (3) 如果您测到的信号源参数异常或者不稳定,请检查您的信号源和信号源与采集卡 之间的连接线。采集卡只有在测到的信号源信息正确且稳定时,才能正常工作。
- 7, 完成以上操作以后,点击"单帧采"、"实时采"或"采集"菜单下的"经缓存实时显示" 来采集图像进行测试,如图 10 所示。
	- (1) 如果能够采集到正常的图像,说明采集卡工作正常,可以开始图像采集了。
	- (2) 如果"实时采"功能异常,但"单帧采"和"经缓存实时显示"正常,说明采 集卡与您计算机的显卡硬件不兼容,建议使用"经缓存实时显"的方式代替"实 时显"方式。
	- (3) 如果您必须用"实时显"方式,那么您可以尝试选择"帮助"菜单下的"禁直

通实时显示"功能,如图 11 所示,再点击"实时显"看图像是否正常。如果勾 选该项后, "实时显"功能依然不能正常使用, 说明您目前所用的计算机的显卡 和我们的采集卡硬件不兼容,您只能使用"经缓存"的方式显示图像。

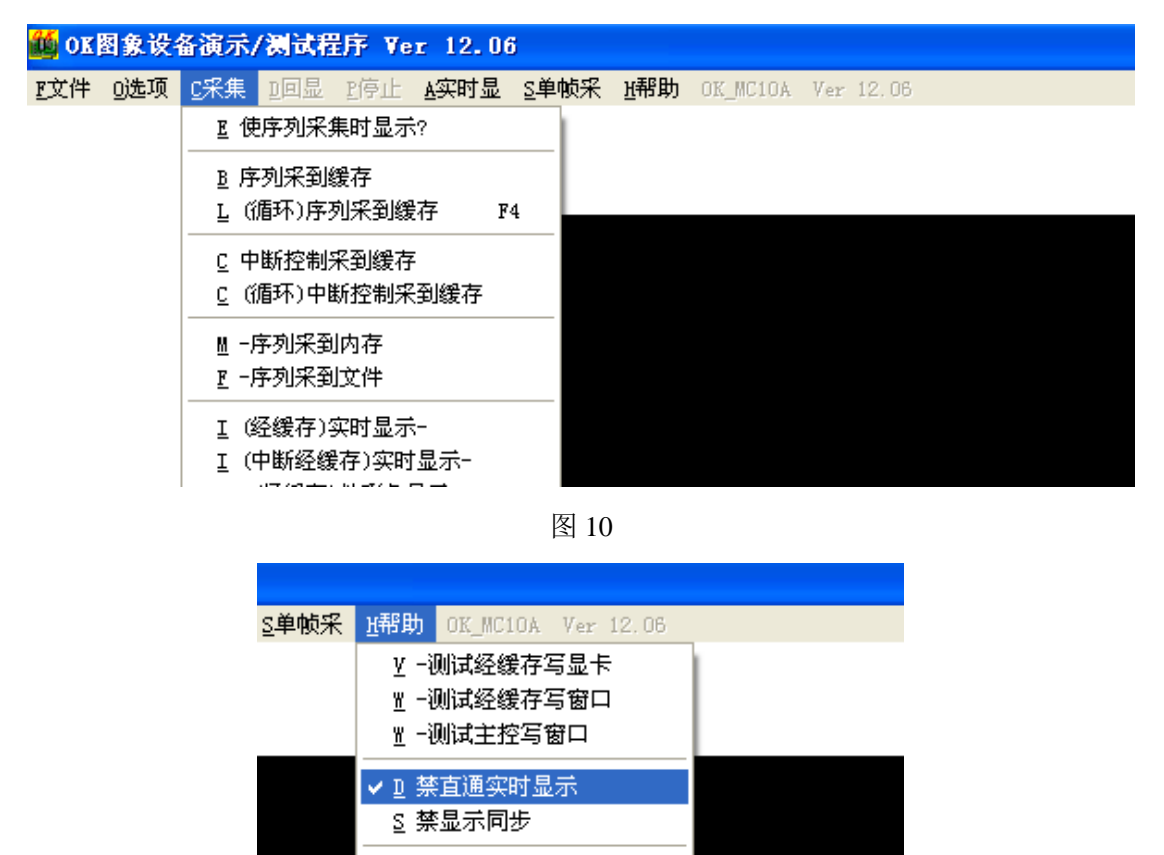

图 11

- 8, 这里需要注意:采集卡的参数设置是按照 PAL(768\*576)、NTSC(640\*480)的分辨率进行 的。如果您采集的信号源分辨率和以上两个标准不同,那么您还需要手动调节"采集目 标宽度"、"采集目标高度",以得到正常图像。个别标准信号设置参数后,图像左侧会 有黑边,遇到这种情况,您需要手动调节"有效区 X 偏移"以得到正常图像。以上参数 的调节方法,请参考"ok Demo 使用指南高级篇"。
- 9, 如果您对采集到的图像效果不满意,您可以通过调节"设置参数"对话框中"调节参数" 下拉菜单中的"亮度"、"对比度"、"色调"、"饱和度"等参数来得到满意的效果。注意: 凡是选项前有"X"或灰掉的,都表示当前使用的采集卡不支持此项参数的调节。

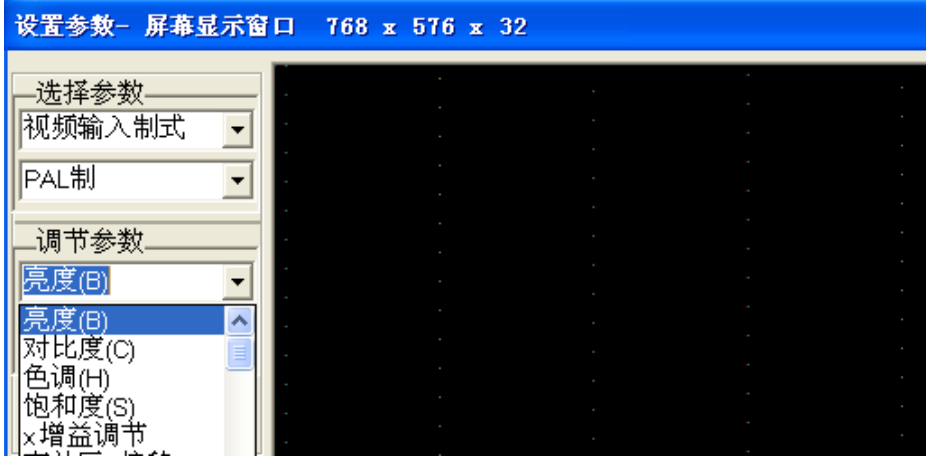

图 12

10, 调整好采集卡的参数后,当您正常关闭 OK Demo 时,会弹出对话框询问您是否保 存采集卡的当前参数,如图 12 所示: 选择"是"可以将采集卡的参数保存到本地计算 机,下次再打开时会按照本地计算机存储的参数对采集卡讲行设置;选择"否"当前参

数将不会被保存。

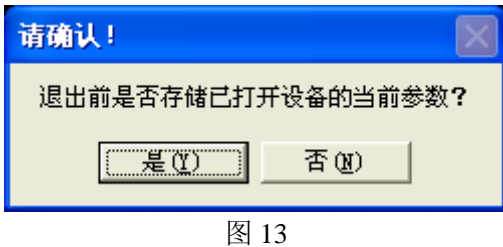

以上是在 OK Demo 中使用 Ok 系列多路监控图像采集卡的基本操作步骤, 经过这几步 操作后采集卡就可以正常工作了。其他功能,如缓存图像格式的设置、采集视频文件、缩放 裁剪方式、镜像采集、回放等功能的使用方法请参考"OK Demo 使用指南高级篇",我们会 在这一部分对采集卡的各项功能进行详细的介绍。